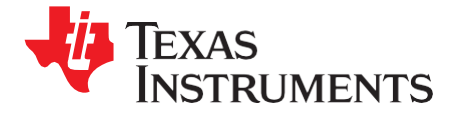

# *Application Report SBAA168–April 2009*

# *TSC2007 WinCE® 6.0 Driver*

*Data Acquisition Products*

# **ABSTRACT**

The TSC2007 Microsoft® Windows® CE (WinCE) 6.0 touch driver was developed with an I<sup>2</sup>C™ control interface; the code has been tested on a Samsung® SC32442 application processor. This application report discusses the TSC2007 driver, including the hardware connection between the TSC2007 and the platform, the WinCE 6.0 driver code structure, and the installations. Project collateral discussed in this application report can be downloaded from the following URL: [http://www.ti.com/lit/zip/SBAA168.](http://www.ti.com/lit/zip/SBAA168)

#### **Contents**

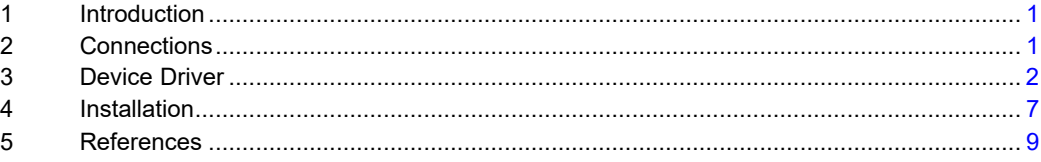

# <span id="page-0-0"></span>**1 Introduction**

The TSC2007 WinCE 6.0 driver was developed to help users of the [TSC2007](http://focus.ti.com/docs/prod/folders/print/TSC2007.html) touch screen controller device from Texas Instruments to quickly set up, run, and use the device and to shorten software driver development time. The TSC2007 touch driver was coded on the standard WinCE touch device driver platform-dependent device (PDD) layer, and the PDD layer was further split to have an additional processor-dependent layer (PDL) to make the TSC2007 driver easy to port into different host processors. See TI application repor[t SLAA187](http://www-s.ti.com/sc/techlit/SLAA187) for additional details on both PDD and PDL. The driver was developed and tested using a TSC2007EVM board and the Samsung SMDK platform with an SC32442 application processor.

# <span id="page-0-1"></span>**2 Connections**

The TSC2007 device must be wired and connected to a host processor to which the device driver code is ported and executed. In developing the TSC2007 drivers for this application, the TI TSC2007EVM board and the Samsung platform with the SC32442A application processor were used.

The host processor controls the TSC2007 through an interface that consists of three digital signals:

- The two-wire  $I^2C$  bus: SCL and SDA;
- The touch pen-down interrupt, PENIRQ.

See [Figure 1 f](#page-1-1)or the connections between the TSC2007 device and the SMDK2442 applications processor.

On the TSC2007EVM board, a connection to J2 was made in order to wire the three digital signals SCL, SDA, and PENIRQ. For details on J2 and other aspects of the TSC2007EVM, see the [TSC2007EVM User](http://www-s.ti.com/sc/techlit/slau199) [Guide.](http://www-s.ti.com/sc/techlit/slau199)

On the Samsung SMDK2442 platform, the original touch module connected on the SMDK2442 main board was removed and replaced with the connections as shown in [Figure 1.](#page-1-1) See Reference 4 and other relevant Samsung documentation for additional information about the Samsung SMDK2442 platform.

Microsoft, Windows, Visual Studio are registered trademarks of Microsoft Corporation.

All other trademarks are the property of their respective owners.

I<sup>2</sup>C is a trademark of NXP Semiconductors.

Samsung is a registered trademark of Samsung.

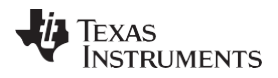

*Device Driver* [www.ti.com](http://www.ti.com/)

In addition to the three digital signal pins, the TSC2007 touch panel input signals, X+, X–, Y+ and Y–, are connected to the corresponding pins on the Samsung SMDK2442 touch panel, as [Figure 1](#page-1-1) indicates.

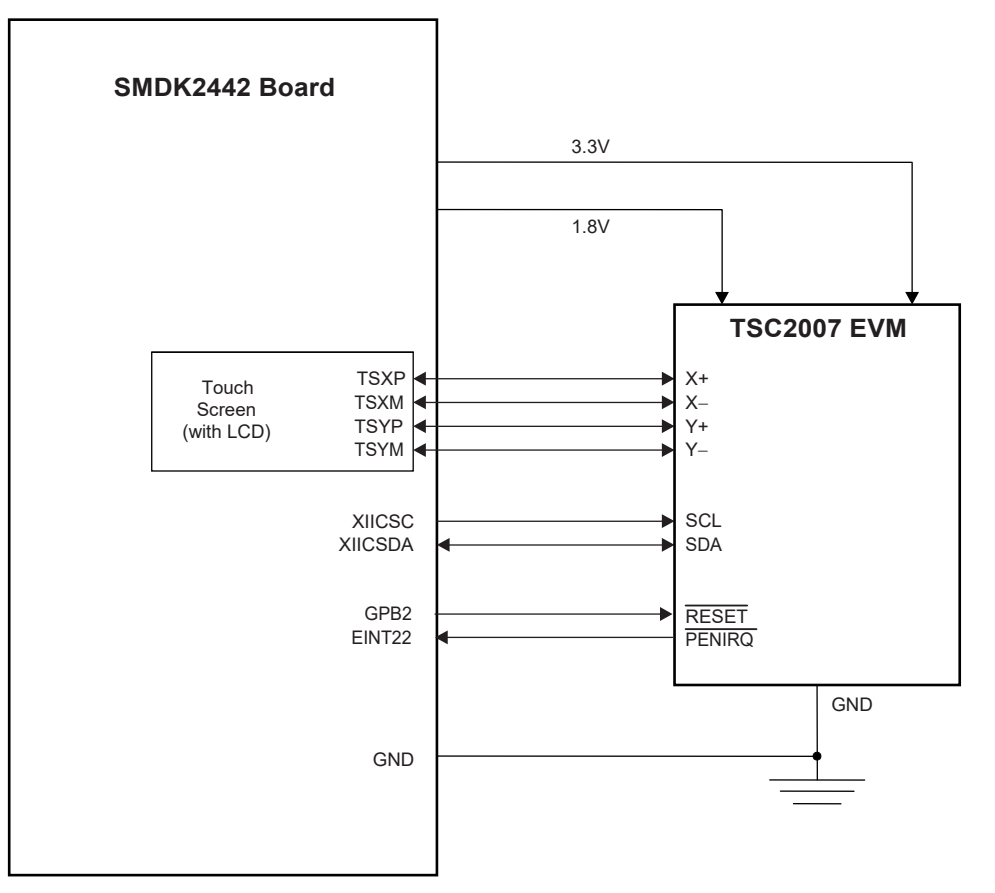

**Figure 1. TSC2007 Connection to SC32442 Application Processor**

# <span id="page-1-1"></span><span id="page-1-0"></span>**3 Device Driver**

[Figure 2 d](#page-1-2)etails the TSC2007 touch device driver code file structure.

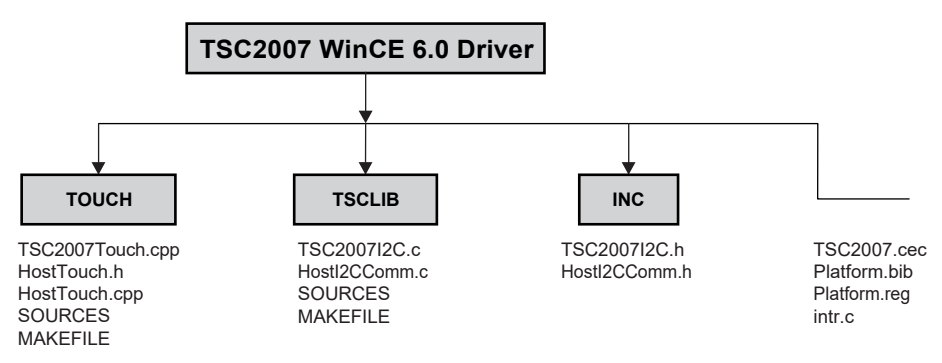

<span id="page-1-2"></span>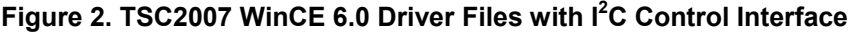

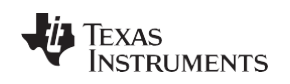

#### *3.1 I 2 C Interface*

The  $I^2C$  bus is the control and data bus through which the host processor sends address and control commands to the TSC2007 and reads the touch screen or other data back from the device. The  $I^2C$ communication code was developed as a library and put into the directory, TSCLIB.

On the hardware side, the two TSC2007  $I^2C$  bus pins (SCL and SDA) are connected to pins GPE14 and GPE15 of the Samsung SC32442 processor, respectively.

On the software side, the Samsung SC32442,  $I^2C$ , and clock management control registers are set up to communicate to the TSC2007 through the  $I^2C$  interface. The setup is implemented at the routine, *HWInitI2C( )*, which is inside the file *HostI2CComm.C*.

```
}
                       //Filter enable and
   g_pI2CRegs->IICLC = ILCR_FEN | ILCR_SDADLY; //15 clocks SDA output delay
   DumpRegsI2C(); 
    return(TRUE);
                                        //2442 slave address [7:1]
    g_pI2CRegs->IICSTAT |= ISR_ENOP; //IIC bus data output enable(Rx/Tx)
        // init I2C control register (disabled I2C unit)
       // enable I2C unit clock (the clock should be enabled first) 
   g_pClockRegs->CLKCON |= S3C_CLKEN_I2C;
       // set up GPE
   g_pGPIORegs->GPEDN |= GPE_DN; //0xc000, Pull-up disable
//Making GPE15=>IICSDA, GPE14=>IICSCL
   g_pGPIORegs->GPECON |= (GPE14_IIC_SCL | GPE15_IIC_SDA);
//Enable ACK, Prescalar IICCLK=PCLK/16, Enable interrupt, Transmit clock //value Tx 
clock=IICCLK/16
//e.q. If PCLK 50.7MHz, IICCLK = 3.17 MHz, TX Clock = 0.198MHz
   reg = ICR_ACK | ICR_INTR;
   reg &= \sim (ICR TXCLK);
   reg |= ICR TXCLKVAL;
   g_pI2CRegs->IICCON = reg;
   g pI2CRegs->IICADD = 0x10;
                                  output (at init) 1
BOOL HWInitI2C(BOOL InPowerHandle)
{
   UINT8 req = 0x00;RETAILMSG(TOUCH,(TEXT("Setup Host GPIO & I2C for an I2C Interface.. \r\n")));
                     GPE14 output 1
                     GPE15
         SCL.
         SDA
         ---------------------------------------------------------------
         Signals Pin# Direction Alternate Function
         of the respective drivers using this library. This 
         function will configure the GPIO pins according to 
         the functionality shown in the table below
//
//
//
//
//
//
//
///////
///////
// Function: void HWInitI2C (BOOL InPowerHandle)
// Purpose: This function must be called from the power handler
```
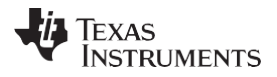

*Device Driver* [www.ti.com](http://www.ti.com/)

Two other important I<sup>2</sup>C interface routines are the *HWI2CWrite( )* and *HWI2CRead( )*. These routines allow the S3C2442 to control the TSC2007, performing touch data acquisition and reading the data back from the TSC2007. The complete  $I^2C$  write and read transmissions are defined as shown in the TSC2007 product data sheet (Reference 1).

```
///////
// Function: HWI2CWrite Routine
// Purpose: This routine allows the SMDK2442 to write to TSC2007<br>// control register(s) using T2C bus.
           control register(s) using I2C bus.
// Note: The first byte in bytesBuf is the starting address // for writing: and the 2nd and on are bytes/contents
// for writing; and the 2nd and on are bytes/contents
      writing to TSC2007
///////
BOOL HWI2CWrite(UINT8 *bytesBuf, int bytesCount, BOOL InPowerHandle)
{
    int i;
    RETAILMSG(TOUCH, (TEXT("HWI2CWrite.... \r\n")));
    if (!InPowerHandle)
    {
         UINT8 reg,time = 100; 
         iicMod = WR_DATA; 
         iicPtr = 0;for(i = 0; i < bytesCount; i++) //Putting 1st byte i.e register addr iicDat[i] =
*bytesBuf++; //2nd byte onwards actual data 
         iicDCount = bytesCount;
         g_pI2CRegs->IICDS = I2C_WRITE; //I2C_WRITE;
//Putting TSC2007 slave address (7bit address +0 'write bit')
         reg = g_pI2CRegs->IICSTAT;
             //Master transmit mode, START signal genration, Enable output 
reg = (ISR_MTX | ISR_START | ISR_ENOP);
         g_pI2CRegs->IICSTAT = reg; 
         while(iicDCount != -1)
             Run Iic Poll();
         iicMod = POLL_ACK; 
         while(time--)
         {
             g_pI2CRegs->IICDS = I2C_WRITE;<br>iicStat = 0x100;= 0x100;reg = g_pI2CRegs->IICSTAT;
             reg = (\overline{ISR}MTX | ISR START | ISR ENOP);//Master tx mode, START signal generation,
Enable output
             g_pI2CRegs->IICSTAT = reg; 
              reg = g_pI2CRegs->IICCON;
              reg = ICR_ACK | ICR_INTR | ICR_TXCLKVAL;
             reg \&= \sim (\overline{ICR} \text{ PENITR}); \qquad \qquad \frac{1}{\sqrt{C}} //Resumes IIC operation.
             g_pI2CRegs->IICCON = reg;
             while(iicStat==0x100) 
                  Run_Iic_Poll();
         }
         g_pDI2CRegs->IICSTAT = ~(ISR_STOP); //Stop MasTx condition<br>reg = q pI2CReqs->IICCON; //Resumes IIC operation.
         reg = g pI2CRegs->IICCON;reg = ICR ACK | ICR INTR | ICR TXCLKVAL;
         reg \&= \sim (\overline{ICR} \overline{PENITR});g_pI2CRegs - \sqrt{I}ICCON = reg;<br>Delay(3);
                                                        //Wait until stop condition is in effect.
                                                              //When ACK is received
             if(!(iicStat & 0x1)) 
                  break;
```
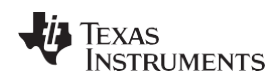

[www.ti.com](http://www.ti.com/) *Device Driver*

```
//Write is completed. 
        return(TRUE);
    }
    else
    {
        RETAILMSG(TOUCH, (TEXT('HW Tx Error... \r\n\});
        return(FALSE);
    }
}
///////
// Function: HWI2CRead Routine
// Purpose: This routine allows the SMDK2442 to read from TSC2007<br>// control register(s) using I2C bus.
        control register(s) using I2C bus.
// Note: The first byte in bytesBuf is the starting address for
// reading; and the 2nd and on are values reading from TSC2007
///////
UINT8 HWI2CRead(UINT8 *bytesBuf, INT bytesCount, BOOL InPowerHandle)
{
    RETAILMSG(TOUCH, (TEXT("HWI2CRead.... \r\n")));
    if (!InPowerHandle)
    {
        UINT8 reg;<br>iicMod
        \begin{array}{rcl} \texttt{iicMod} & = & \texttt{SETRD} \texttt{ADDR}; \\ \texttt{iicPtr} & = & 0; \end{array}iicPtr = 0;iicDat[0] = *bytesBuf++; //Putting 1st byte i.e. register address 
         iicDCount = 1;
//Putting slave address of TSC2007 for write mode [7:0] 
         g_pI2CRegs->IICDS = I2C_WRITE;
        Delay(1);
        reg = g_pI2CRegs->IICSTAT;
            //Master transmit mode, START signal genration, Enable output
        reg = (ISR_MTX | ISR_START | ISR_ENOP); g_pI2CReqs->IICSTAT
= reg;
        while(iicDCount!=-1) 
            Run Iic Poll();
         iicMod = RD_DATA;
         iicPtr = 0;iicDCount = bytesCount;
//Putting slave address of TSC2007 for read mode[7:1] 
        g_pI2CRegs->IICDS = I2C_READ;
        Delay(1);
        reg = g_pI2CRegs->IICSTAT;
        reg = (TSR MRX \mid ISR\_START \mid ISR\_END);g pI2CRegs->IICSTAT = reg; //Mat
                                        //Mater Rx, Start signal
        reg = g_pI2CRegs->IICCON;
        reg = ICR ACK | ICR INTR | ICR TXCLKVAL ;
        reg \&= \sim (\overline{ICR} \overline{PENITR});g pI2CRegs->IICCON = reg; //Resumes IIC operation.
        while(iicDCount!=-1) 
           Run Iic Poll();
        reg = g_pI2CRegs->IICCON;
         reg = ICR_ACK | ICR_INTR | ICR_TXCLKVAL;
        reg \&= \sim (\overline{ICR} \overline{PENITR)};
         g_pI2CRegs->IICCON = reg;
         *\overline{b}ytesBuf++ = (UINT8) iicDat[1];
        return(1);
    }
    else
    {
        RETAILMSG(TOUCH, (TEXT("HW Rx Error... \r\n\});
        return(0);
    }
}
```
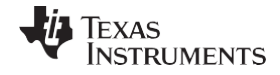

### *3.2 Touch Device Driver*

In the Samsung SMDK2442 system, the interrupt PENIRQ pin has been connected to the external interrupt EINT22, where the PENIRQ is fed to the S3C2442 GPG14 (J2.2) pin. The touch device driver is in the directory TOUCH, developed on the PDD layer of the standard touch device driver structure.

In the TSC2007 touch driver, PENIRQ is enabled to detect any touch on the screen; PENIRQ then triggers the *DdsiTouchPanelGetPoint( )* routine on the PDD layer whenever PENIRQ becomes active.

```
///////
// DDSI Implementation
// @func void | DdsiTouchPanelGetPoint |
// Returns the most recently acquired point and its associated tip state // information.
          information.
// @parm PDDSI_TOUCHPANEL_TIPSTATE | pTipState |
          Pointer to where the tip state information will be returned.
// @parm PLONG | pUnCalX |
         Pointer to where the x coordinate will be returned.
// @parm PLONG | pUnCalY |
          Implmented in the PDD.
void DdsiTouchPanelGetPoint(TOUCH PANEL SAMPLE FLAGS *pTipStateFlags,
INT *pUncalX, INT *pUncalY)
     static INT PrevX=0;
    static INT PrevY=0;
    static bool fPenDown = TRUE; 
    UINT8 pWords[] = {0,0,0,0,0};
        // EINTPEND Reg holds the raw interrupt status for the TOUCH interrupt.
        // making use of the EINTPEND reg here to know status of the TOUCH.<br>ORegs->EINTPEND = (1 \le 22);
    g_pIORegs->EINTPEND
    i\bar{f}(g pIORegs->EINTPEND & (1<<22)) \qquad // TOUCH occured
    \overline{f}PenDown = TRUE;<br>else
    if (g_pINTregs->INTMSK & (1 < \text{IRQ_TIMER3})) //gIntrTouchChaged Case.<br>{ if (fPenDown) // The TIMER irg ...
         {\rm tr}({\rm fPenDown}) // The TIMER irq ...
        {
            if (!GetCoordinate(&PrevX, &PrevY))
                *pTipStateFlags = TouchSampleIgnore; 
            else{
                TransCoordinate(&PrevX, &PrevY);
                 *pTipStateFlags = TouchSampleValidFlag | TouchSampleDownFlag;
                 *pTipStateFlags &= ~TouchSampleIgnore;
                *pUncalX = PrevX;
                 *pUncalY = PrevY; 
                TouchTimerStart();
             }
             InterruptDone(gIntrTouchChanged);
// The next expected interrupt will come from Timer.
        RETAILMSG(TOUCH, (TEXT("$$$$$ TIMER: X=%d\tY=%d\r\n"),*pUncalX,*pUncalY));
        }
        else
                  // The pen isn't currently down, sending MDD a pen-up "event".
            *pTipStateFlags = TouchSampleValidFlag;
            *pUncalX = PrevX; // Making use of the Prev values of X, Y
*pUncalY = PrevY;
            TouchTimerStop();
            g pIORegs->EINTPEND = (1<<22);g_pIORegs->EINTMASK &= ~(1<<22);
            InterruptDone(gIntrTouch); 
            InterruptDone(gIntrTouchChanged);
// The next expected interrupt will come from pen-down event.
        RETAILMSG(TOUCH, (TEXT("***** UP: X=%d\tY=%d\r\n"),*pUncalX,*pUncalY));
        }
    }
                                  // NO TOUCH
        fPenDown = FALSE;
          Pointer to where the y coordinate will be returned.
// @comm
//
///////
```
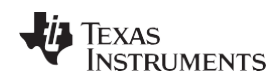

```
www.ti.com Installation
```

```
else //PENIRQ From TSC200x Mapped to EINT22 //gIntrTouch Case.<br>{ // PEN transition from UP to DOWN.
        // PEN transition from UP to DOWN.
        if (!GetCoordinate(&PrevX, &PrevY))
            *pTipStateFlags = TouchSampleIgnore; 
        else
            TransCoordinate(&PrevX, &PrevY);
        *pTipStateFlags = TouchSampleValidFlag;
        *pTipStateFlags |= TouchSampleIgnore;
        *pUncalX = PrevX;
        *pUncalY = PrevY;
        *pTipStateFlags |= TouchSampleDownFlag; 
        if (g_pINTregs->INTMSK & (1<<IRQ_TIMER3))
            InterruptDone(gIntrTouchChanged); 
        TouchTimerStart(); 
        InterruptDone(gIntrTouch);
            // The next expected interrupt will come from timer.
        RETAILMSG(TOUCH, (TEXT("@@@@@ DOWN: X=%d\tY=%d\r\n"),*pUncalX,*pUncalY));
    }
    g pIORegs->EINTPEND = (1<22);
   p\overline{W}ords[0] = 0xD0;
   if(!HWI2CWrite(pWords, 2, FALSE))
        RETAILMSG(1,(TEXT("Device I2C Write Failed\r\n")));
}
```
# <span id="page-6-0"></span>**4 Installation**

This section presents the installation steps required to run the TSC2007 WinCE 6.0 drivers on the Samsung SMDK2442 platform. The SC32442 application processor BSP can be obtained from Samsung and should be installed. After the application processor BSP installation, it will be located on your PC in a standard location within the WinCE directory; for example, at C:\WinCE600\PLATFORM\ as *SMDK2442*.

To install the TSC2007 WinCE 6.0 driver into the SMDK2442 workspace, execute the following steps.

# *4.1 Step 1: Copy*

Copy the following files and directories:

- 1. Copy all files inside \TSC2007WinCE6Driver\INC\ into this directory: C:\WINCE600\PLATFORM\SMDK2442\SRC\INC\
- 2. Copy \TSC2007WinCE6Driver\Intr\intr.c file to this location: C:\WINCE600\PLATFORM\SMDK2442\SRC\Common\Intr\
- 3. Copy the directories TSCLIB and TOUCH into: C:\WINCE600\PLATFORM\SMDK2442\SRC\DRIVERS\

# *4.2 Step 2: Open*

This step, in the Microsoft Visual Studio® 2005 Platform Builder IDE for CE 6.0, opens a new or existing SMDK2442 workspace. This procedure is ignored here.

*Installation* [www.ti.com](http://www.ti.com/)

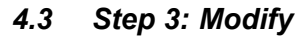

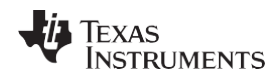

- This step modifies the building device drivers to include the TI TSC2007 drivers.
- 1. Open the **dirs** file in the directory: C:\WINCE600\PLATFORM\SMDK2442\SRC\DRIVERS\
- 2. Add in the TSCLIB just before the TOUCH.

For example, the dirs file could be:

```
DIRS=\
ceddk\
keybd\
PowerButton\
pccard\
serial\
nleddrvr\
Battdrvr\
cs8900\
Display\
Backlight\
TSCLIB\
Touch
```
# *4.4 Step 4: Update*

This step updates the hardware-specific files so that the operating system will use the TSC2007 device drivers.

- 1. Open the existing platform.reg file from the parameter files section under the SMDK2442 in the PLATFORM window of the workspace.
- 2. Edit the platform.reg file such as to delete the old Touch.dll file, and to add in the TSC2007 Touch Screen Controller:

```
;**********************************************TI-TSC200x***********
; @CESYSGEN IF CE_MODULES_POINTER 
IF BSP_NOTOUCH !
[HKEY_LOCAL_MACHINE\HARDWARE\DEVICEMAP\TOUCH]
"DriverName"="touch.dll" 
"MaxCalError"=dword:10
; portrait
"CalibrationData"="491,632 115,124 110,1136 848,1136 852,132 " 
ENDIF BSP_NOTOUCH !
; @CESYSGEN ENDIF CE_MODULES_POINTER
;*******************************************************************
```
- 3. Save and close the updated platform.reg file.
- 4. Similarly, edit the platform.bib file, located in the same path as the platform.reg file, by replacing the existing entry of the touch related .dll files into the NK.bin image with the following entry in the platform.bib file:

```
;**********************************************TI-TSC200x**************
; @CESYSGEN IF CE_MODULES_POINTER 
IF BSP_NOTOUCH !
touch.dll $(_FLATRELEASEDIR)\touch.dll NK SHK 
ENDIF BSP_NOTOUCH !
; @CESYSGEN ENDIF CE_MODULES_POINTER
;**********************************************************************
```
5. Save and close the updated platform.bib file.

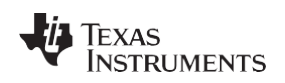

[www.ti.com](http://www.ti.com/) *References*

# <span id="page-8-0"></span>**5 References**

The following documents are available for download through the Texas Instruments web site [\(www.ti.com\)](http://www.ti.com/), except where noted.

- [TSC2007:](http://focus.ti.com/docs/prod/folders/print/TSC2007.html) Nano-power touch screen controller with I<sup>2</sup>C serial interface. Product data sheet [SBAS405A.](http://www-s.ti.com/sc/techlit/SBAS405)
- Chammings, Y. and Fang, W. (2003.) TSC2301 WinCE Generic Drivers. Application report [SLAA187.](http://www-s.ti.com/sc/techlit/slaa187)
- TSC2007EVM and TSC2007EVM-PDK. User's guide [SLAU199.](http://www-s.ti.com/sc/techlit/slau199)
- Samsung SC32442A Processor Developer's Kit. User guide. Available at [www.samsung.com.](http://www.samsung.com/)

#### **IMPORTANT NOTICE AND DISCLAIMER**

TI PROVIDES TECHNICAL AND RELIABILITY DATA (INCLUDING DATASHEETS), DESIGN RESOURCES (INCLUDING REFERENCE DESIGNS), APPLICATION OR OTHER DESIGN ADVICE, WEB TOOLS, SAFETY INFORMATION, AND OTHER RESOURCES "AS IS" AND WITH ALL FAULTS, AND DISCLAIMS ALL WARRANTIES, EXPRESS AND IMPLIED, INCLUDING WITHOUT LIMITATION ANY IMPLIED WARRANTIES OF MERCHANTABILITY, FITNESS FOR A PARTICULAR PURPOSE OR NON-INFRINGEMENT OF THIRD PARTY INTELLECTUAL PROPERTY RIGHTS.

These resources are intended for skilled developers designing with TI products. You are solely responsible for (1) selecting the appropriate TI products for your application, (2) designing, validating and testing your application, and (3) ensuring your application meets applicable standards, and any other safety, security, or other requirements. These resources are subject to change without notice. TI grants you permission to use these resources only for development of an application that uses the TI products described in the resource. Other reproduction and display of these resources is prohibited. No license is granted to any other TI intellectual property right or to any third party intellectual property right. TI disclaims responsibility for, and you will fully indemnify TI and its representatives against, any claims, damages, costs, losses, and liabilities arising out of your use of these resources.

TI's products are provided subject to TI's Terms of Sale ([www.ti.com/legal/termsofsale.html\)](http://www.ti.com/legal/termsofsale.html) or other applicable terms available either on [ti.com](http://www.ti.com) or provided in conjunction with such TI products. TI's provision of these resources does not expand or otherwise alter TI's applicable warranties or warranty disclaimers for TI products.

> Mailing Address: Texas Instruments, Post Office Box 655303, Dallas, Texas 75265 Copyright © 2019, Texas Instruments Incorporated